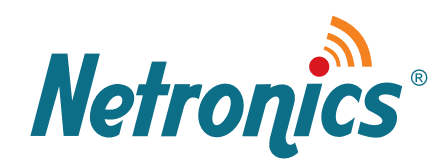

# **NetLight SNMP Management**

**User Guide** 

Web-based Access for the Management Application

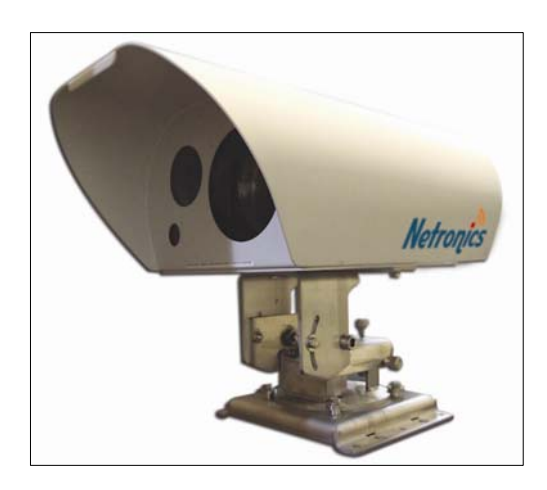

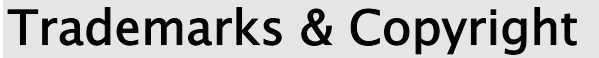

**Document Number:** 4702300 **Document Revision:** 01

**Release Date:** June 2009

### Disclaimer

Netronics<sup>®</sup> reserves the right to modify the management application for this device at any time and in any way it sees fit in order to improve it.

Netronics provides this document without any warranty of any kind, expressed or implied, including, but not limited to, the implied warranties of merchantability or fitness for a particular purpose.

The user is advised to exercise due discretion in the use of the contents of this document since the user bears sole responsibility.

### **Trademarks**

The "Netronics Communications, Inc." logo is a trademark of Netronics Communications, Inc.

NetLight is a registered trademark of Netronics Communications, Inc.

All other trademarks mentioned in this manual are the sole property of their respective holders.

### Copyright

© 2009 Netronics Communications, Inc. All rights reserved. No part of this document may be reproduced without the prior permission of Netronics.

This document and the information contained herein are proprietary to Netronics and are furnished to the recipient solely for use in operating, maintaining and repairing Netronics equipment. The information within may not be utilized for any purpose except as stated herein, and may not be disclosed to third parties without written permission from Netronics. Netronics reserves the right to make changes to any technical specifications in order to improve reliability, function, or design.

### Customer Support

For customer support, contact your local Netronics representative.

Visit us at www.netronics-networks.com.

### License Key

Write here your license key number ..........................................................................................

# **Table of Contents**

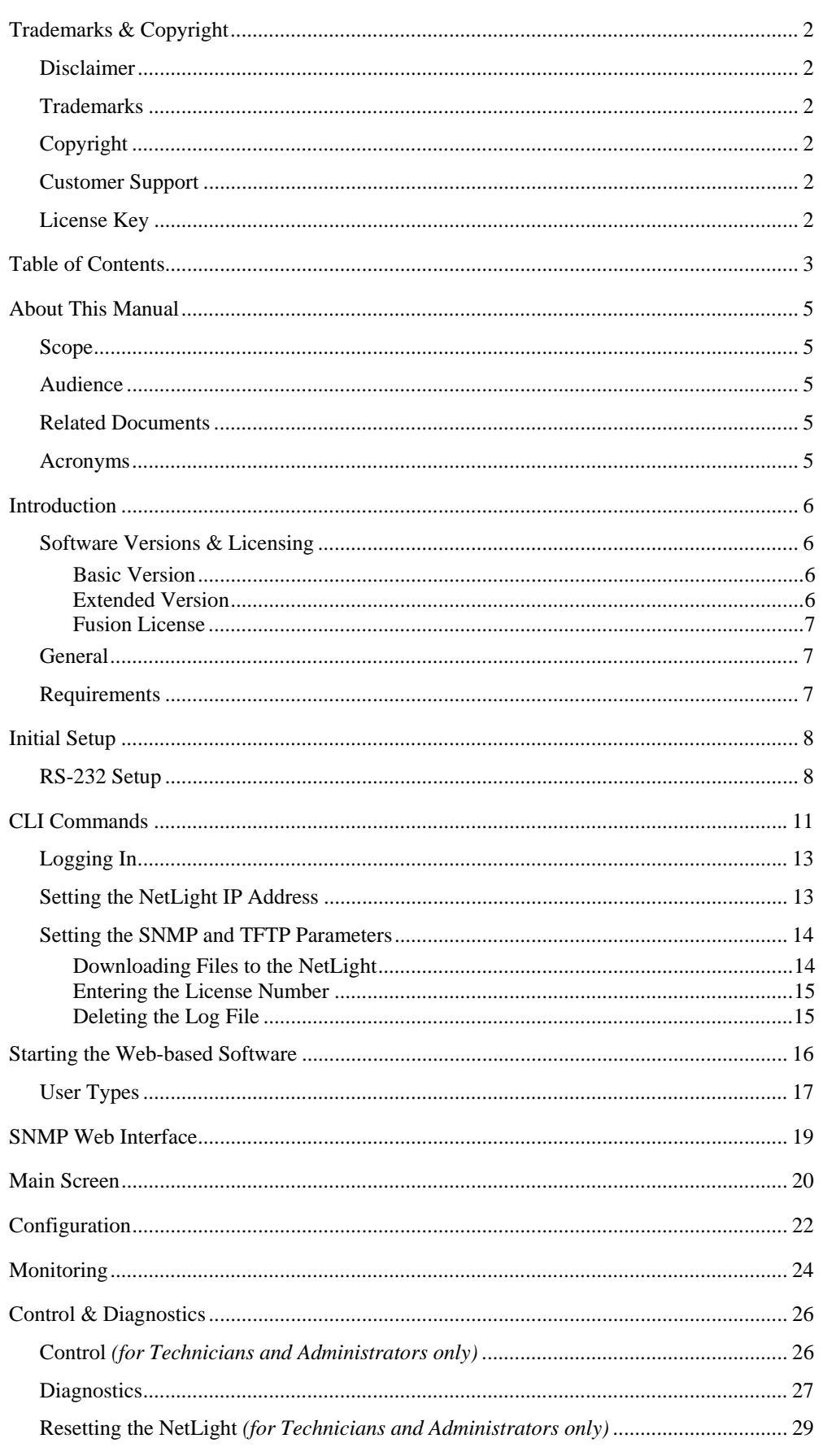

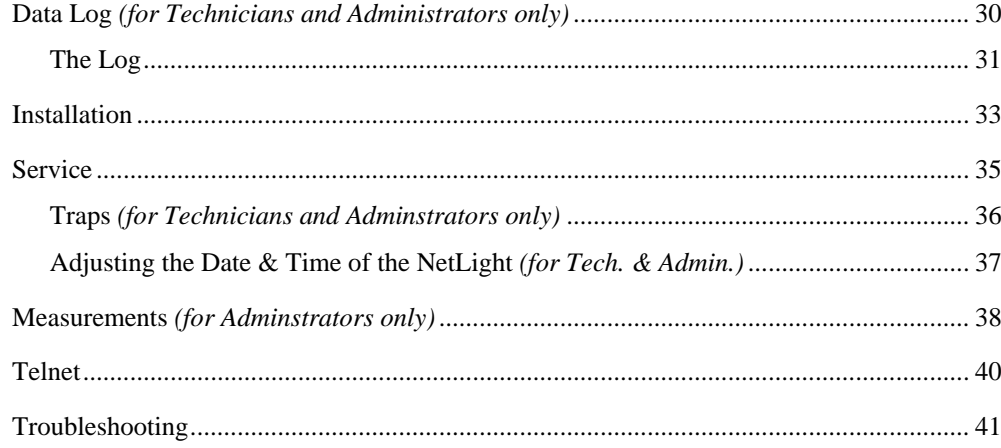

# About This Manual

### Scope

This manual explains how to manage a NetLight (e.g., NetLight 100-880, NetLight 155-1900, NetLight G-2300, NetLight 155-5400, using the web-based NetLight management software.

### Audience

This manual is intended for the use of network technicians who have working knowledge of SNMP management and NetLights. There are three different user types who have different levels of access to the software – see page 17 for full details.

### Related Documents

*NetLight User Manual:* The Operator Guide that is supplied with each NetLight. There is a separate manual for each model.

*MegaVision NetLight Management User Guide:* The User Guide that explains how to use the MegaVision network management software with NetLights.

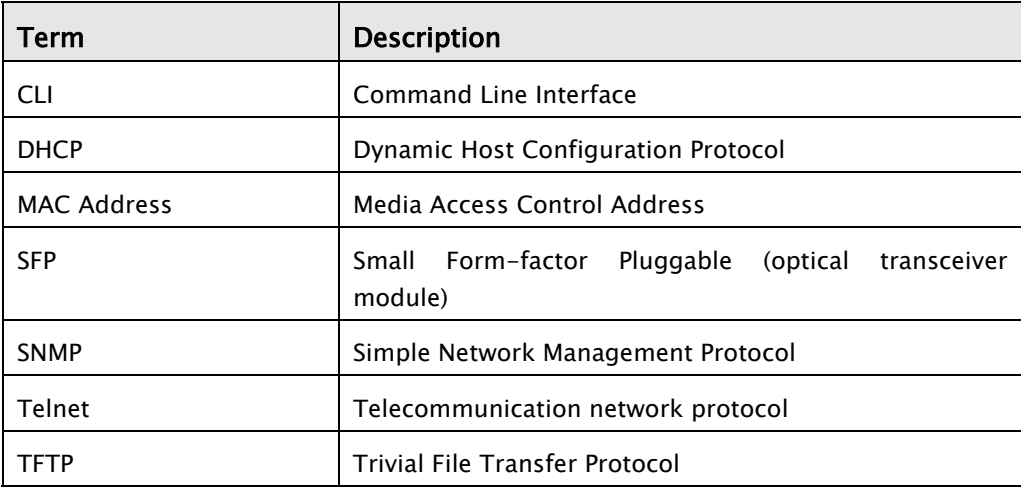

### Acronyms

### Introduction

The new generation of NetLights, including the NL100-880 series, is already equipped with an SNMP card. The MegaVision application can be used to manage a NetLight, and it is now possible to use a web-based interface as well, as described in this manual.

# Software Versions & Licensing

The web-based application has two versions: Basic and Extended. The following license types are available:

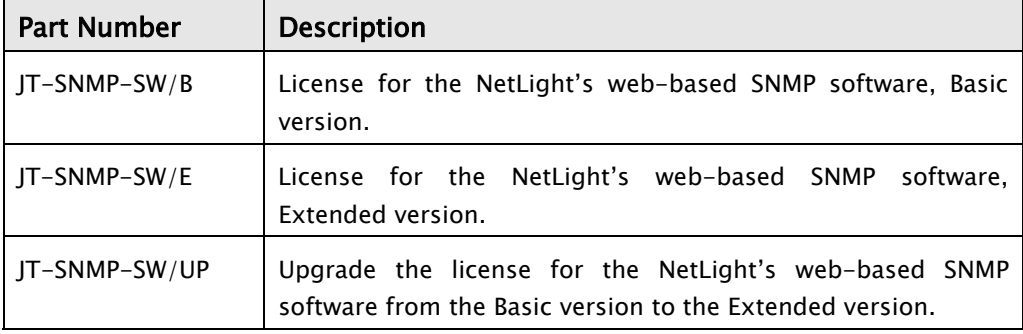

### Basic Version

The Basic version allows the user to view data without carrying out any actions, such as Reset or Loopback.

The following products are supplied with the Basic version by default: NL100-880,

NL155-1900.

### Extended Version

The Extended version allows access to almost all of the application's functionality and modules (with the exception of the Data Log and Measurements modules). It is possible to carry out actions such as Reset and Loopback and use the data logging options.

See the table on page 18 for the differences between the Basic and Extended versions.

The following products are supplied with the Extended version by default:

NL/G-1000, NL/G-2300, NL155-5400, NL/G-3500.

The following products are *not* supplied with either version by default:

NL100-880, NL/G-2300.

When no license is supplied, you can order the Basic or Extended license (see part numbers in the table above). When the Basic license is supplied by default, you can order the Extended version. Upgrading can be carried out at any time, even after the NetLight has been installed.

It is important to note that the license is supplied according to the NetLight's MAC address so it is not possible to use the license for another product. Therefore, if you wish to purchase or upgrade a license you need to supply the product's MAC address.

### Fusion License

Another innovation for the new generation of the NetLight product line is the ability to upgrade to the Fusion version (PN: NL-FUSION). This can be done simply by entering a code via the CLI interface, without the need to send the product to Netronics. No hardware upgrade is required either.

If the physical port for Fusion is unavailable, e.g., in the case of the SFP optical interface, you can purchase it separately or you can order it from Netronics.

There are two codes for activating Fusion:

- The code for the Basic version.
- The code for the Extended version.

You will receive the code according to the software version that you have.

### General

The NetLight is a communication link that can carry voice, data, and video transparently over a photonic beam. The link consists of two heads that face each other, each containing a transceiver, and the beam interconnects them. A wide range of models is available to support various frequencies, operating ranges, and eye-safety compliance. There are models that support data rates of up to 1 Gbps and operating ranges of up to 5 km.

### Requirements

The following cables are required:

- SNMP NMS with a 10/100Base-T NIC/port and MS-DOS program.
- Custom RS-232 cable (see page 8).
- Category 5 *straight* cable, as shown in Figure 1 below. Not longer than 100 m (328 ft) if the NetLight is to be connected to the SNMP NMS via a DCE, e.g., a switch.
- Category 5 *cross* cable, as shown in Figure 1 below. Not longer than 100 m (328 ft) if the NetLight is to be connected to the SNMP NMS directly. The SNMP NMS, e.g., a PC, is a DTE.

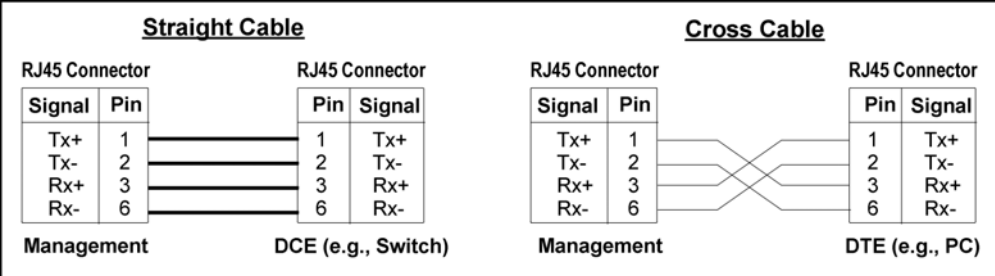

*Figure 1: Straight and cross cable wiring* 

# Initial Setup

It is recommended to carry out the initial set up steps described below in the lab or office, prior to installing the NetLight in the field.

The first step is to open the rear panel as explained in the NetLight User Manual. The setup is carried out by connecting an RS-232 cable between a computer and the NetLight; the commands are transmitted to the computer via a CLI.

There are a number of actions that you need to carry out, such as defining the RS-232 settings, and the NetLight and network IP addresses. This is all described below.

### RS-232 Setup

Commands are transmitted from a computer to the NetLight via a custom RS-232 cable supplied by Netronics. The wiring is shown below:

| <b>RJ-45 Connector</b> |      | <b>DB-9 Connector</b> |            |
|------------------------|------|-----------------------|------------|
| Signal                 | Pin  | Pin                   | Signal     |
| <b>TxD</b>             | 3    | $\overline{2}$        | <b>RxD</b> |
| Gnd                    | 4, 5 | 5                     | Gnd        |
| <b>RxD</b>             | 6    | 3                     | <b>TxD</b> |

*Figure 2: Null-modem RS-232 cable wiring* 

#### >> To connect the RS-232 cable

• Connect the RS-232 cable's DB-9 connector to the computer and the RJ-45 connector to the EIA-232 port of the NetLight. The EIA-232 port is towards the bottom left of the NetLight, as shown in Figure 3 below.

NOTE: If your computer does not have a serial port for connecting the RS-232 cable, use a USB-serial port adapter.

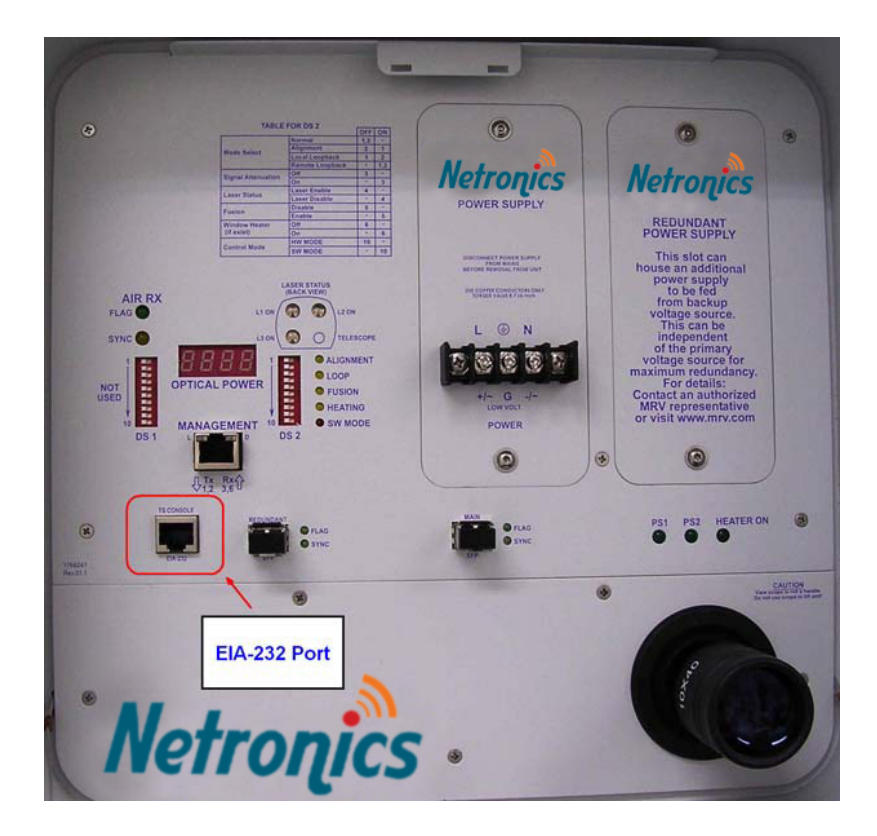

*Figure 3: Connecting the RS-232 cable* 

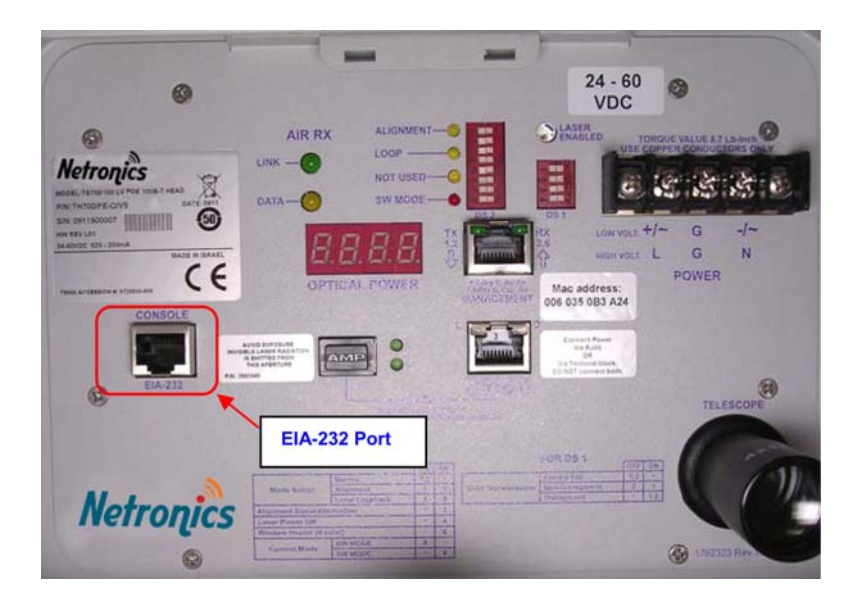

*Figure 4: Connecting the RS-232 cable – NL100-880* 

### >> To define the RS-232 settings

Prior to sending commands via RS-232 you need to define the speeds using third party software.

1. Open a terminal program for defining the RS-232 speeds, such as Tera Term Pro or HyperTerminal. Tera Term 4.x can be downloaded from standard download sites on the Internet.

2. Configure the Console as a VT100 compatible terminal with the following settings:

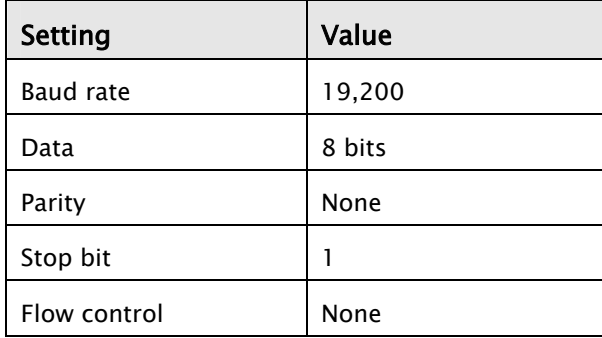

- 3. In order to set the above using Tera Term 4.6, select **Setup > Serial port** from the menu.
- 4. Set the terminal to use the correct serial port.

Next you need to define the IP address of the NetLight and the network IP addresses. This is described in the next section: "CLI Commands".

# CLI Commands

After setting up the RS-232 connection, you can turn the NetLight on and use the CLI interface to send various commands, including the following:

- Enable or disable DHCP support
- Set the network IP addresses
- Enter the product license number
- Name the SNMP Read (Get) and Write (Set) communities
- Erase the log file

>> To open the CLI interface

- Set the IP address of the NetLight
- Change the CLI access password
- Download new image and content files
- Set the IP address of the TFTP server

- 1. Open a terminal application on the computer, such as Tera Term Pro.
	- 2. While the RS-232 port is connected, connect the NetLight to the electricity.

The boot application starts and the following screen appears:

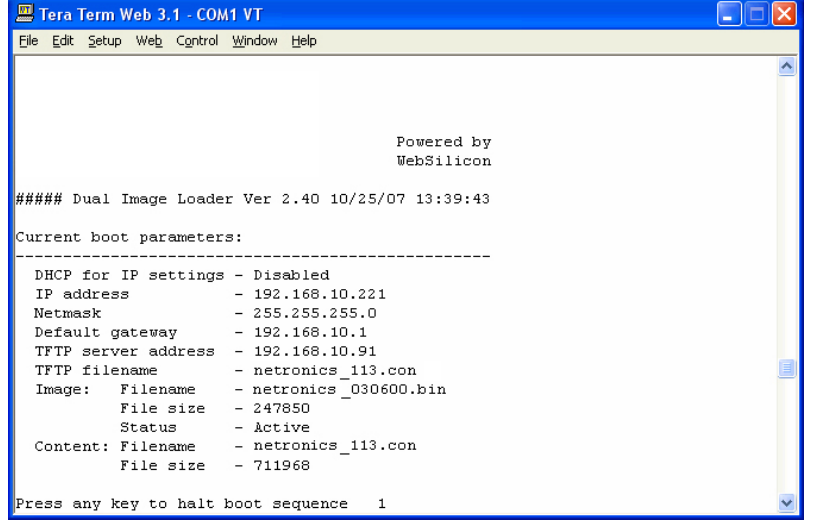

#### *Figure 5: Booting up the NetLight*

3. If you wish to use the CLI, immediately press any key to stop the boot sequence. Continue with "Logging In" below for actions you can carry out.

NOTE: If you did not press a key in time, unplug the NetLight, and after a moment plug it back in to re-start the boot application.

You can see following information:

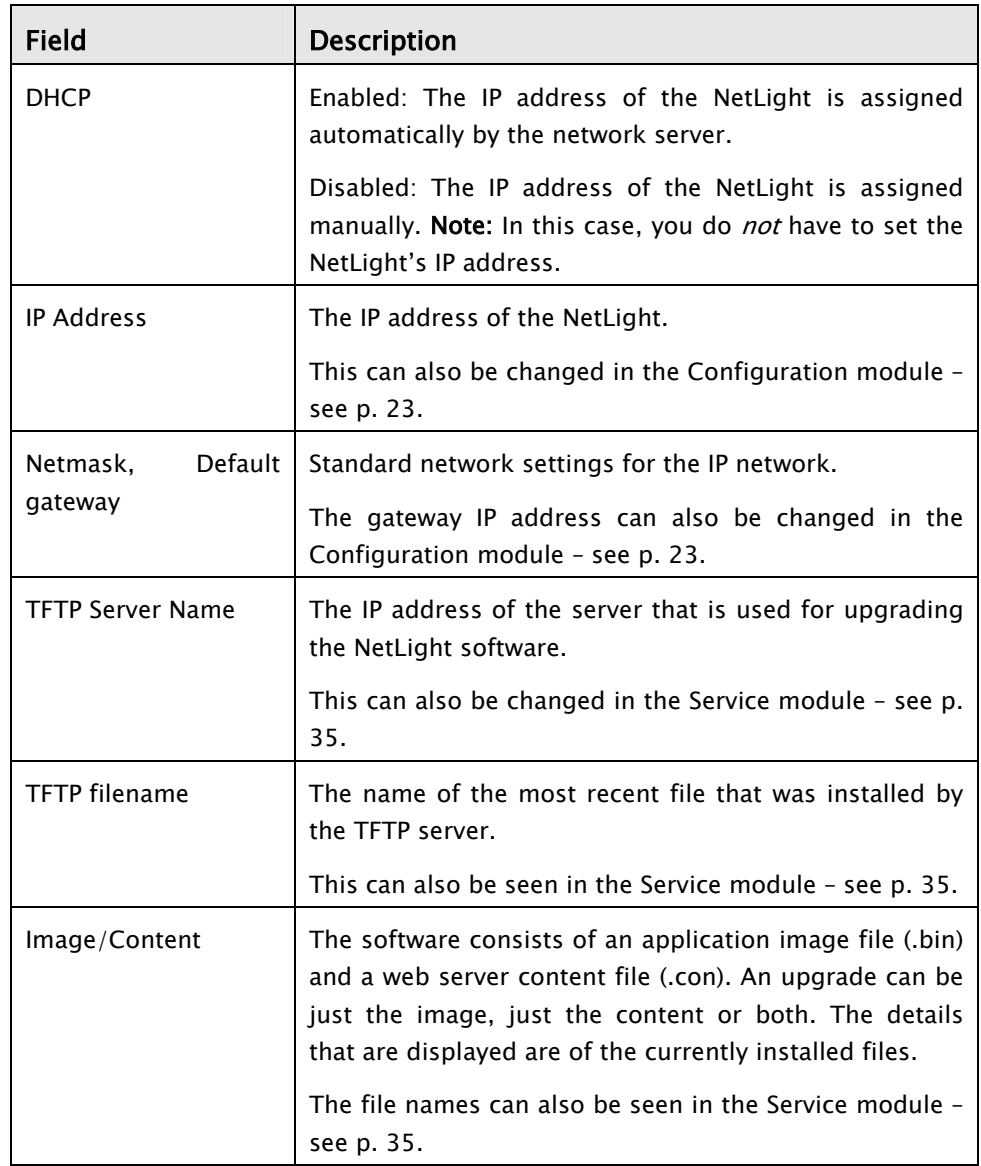

4. If you did not stop the boot sequence, you will also see the following, which displays the MAC address of the NetLight, the software license key and the Feature string.

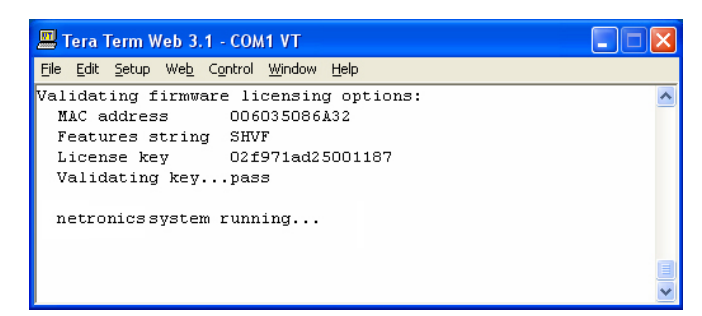

*Figure 6: The feature string* 

TIP: Print the screen above with the license key so that you have a record of it. If you have printed this manual there is a space to write the license key on the page following the cover page.

The Feature string is a combination of letters that indicate the features that are installed on your system, e.g., SH, SHV, SHF, SHVF.

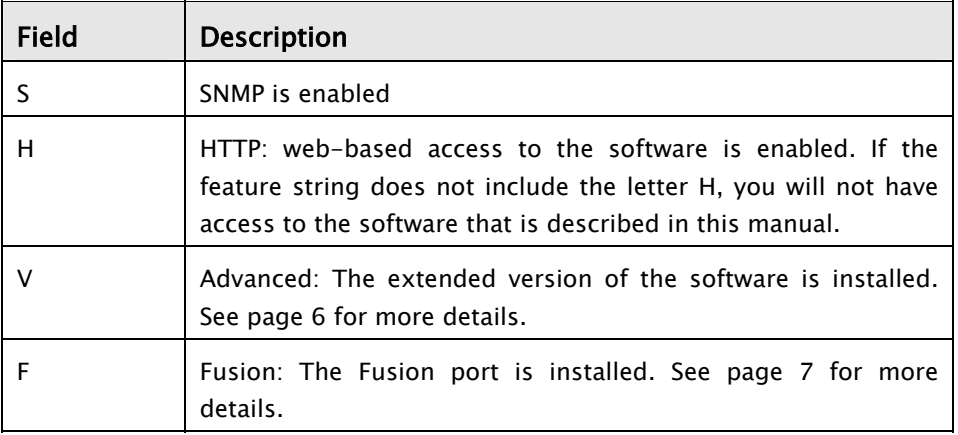

### Logging In

After stopping the boot process, you can log in and change settings. The first prompt is to enter the password.

#### >> To log in and change the password

- 1. Enter the password. The default is weBPass.
- 2. You can change the password by pressing "Y", if desired. Otherwise, press "N".

CAUTION: If you forget the password you will no longer have access to the CLI.

### Setting the NetLight IP Address

After entering and/or changing the password, the next automatic prompt is "Please enter IP parameters" for the IP address of the NetLight, the netmask and default gateway. Consult your network administrator if you need information on some of the settings.

#### >> To set the IP address

- In Steps 1 and 2 below, press "Enter" if you wish to keep a setting's current value. Otherwise, enter the new value.
- 1. Enter the IP address of the NetLight.
- 2. Enter the netmask IP address and then enter the IP address of the default gateway.
- 3. To save the changes, type "C" at the prompt. To adjust the data just entered, type "M" and re-enter the IP addresses.

### Setting the SNMP and TFTP Parameters

After the IP addresses, the next automatic prompt is "Please enter new boot parameters". You can edit the following settings:

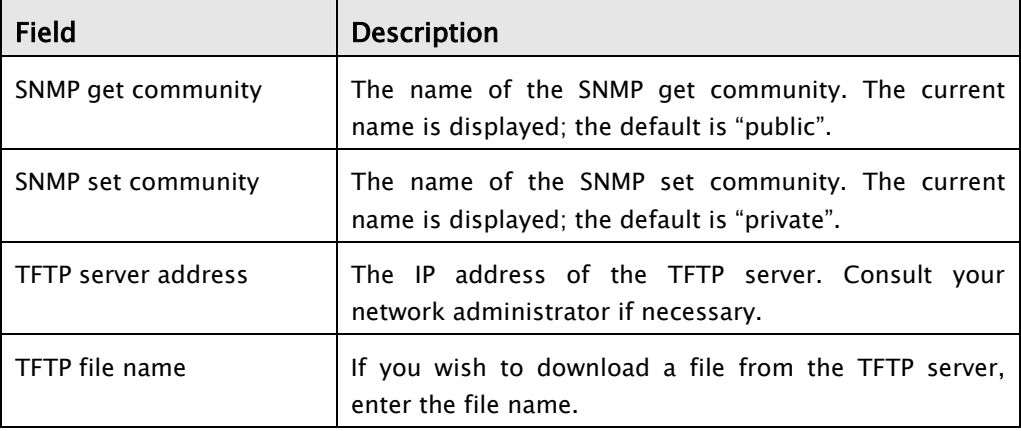

NOTE: You can edit the TFTP settings and download files using the web interface. See page 35 for details.

#### >> To set the SNMP & TFTP parameters

- In Steps 1–3 below, press "Enter" if you wish to keep a setting's current value. Otherwise, enter the new value.
- 1. Enter the name of the SNMP get community.
- 2. Enter the name of the SNMP set community.
- 3. Enter the TFTP server's IP address.
- 4. Press "3" if you are not going to download a file.
- 5. To save the changes, type "C" at the prompt. To adjust the data just entered, type "M" and re-enter the information.

### Downloading Files to the NetLight

Occasionally the Netronics support team sends software upgrades for the NetLight. When this happens, place the file(s) on the network's TFTP server. When downloading a file, the TFTP server's software must be active.

#### >> To download a file to the NetLight

- 1. Log in to the CLI, as explained on page 13 above.
- 2. Press Enter until you reach the prompt to enter a file name.
- 3. Enter the TFTP file name that you wish to download from the TFTP server to the NetLight. The image file has a .bin suffix and the content file has a .con suffix.
- 4. After entering a file name, press "1" to download an image file or "2" to download a content file. Press "3" if you decide not to download the file.

### Entering the License Number

You need to enter the license number if it has not been pre-entered, or if you upgrade to a different version of the management software (see page 6) and have received a new license number.

If the license number for your installation has been entered, there is no need to re-enter it.

#### NOTES:

- 1. If you enter an incorrect license number, the software will not work. As with all software licenses, it is important to keep a record of the license number.
- 2. The license number is tied to the MAC address of the NetLight.

#### >> To enter the license number

- 1. Type setlic.
- 2. At the prompt, enter the feature string (SHVF) see page 13 for details.
- 3. Enter the case-sensitive, 16-character license key.
- 4. To save the changes, type "C" at the prompt. To adjust the data just entered, type "M" and re-enter the information. Type "E" to cancel.

If you entered a new license number to upgrade your installation, you need to reset the system in order to activate the changes. If you have access to the web-based application, you can reset the NetLight in the Control & Diagnostics module – see page 29.

### Deleting the Log File

The log file records data such as the optical power, bias, temperature and status of the NetLight. It can be viewed via the Data Log module (p. 31, Technicians and Administrators only). When installing a NetLight it is highly recommended to delete the current log file so that you can start monitoring the system with fresh data. After working with the system you may wish to delete the log file periodically.

#### >> To delete the log file

• Type erase and press Enter.

NOTE: You can disconnect the RS-232 cable when you are not sending commands to the NetLight via the CLI.

# Starting the Web-based Software

When working with the web-based software, ensure that the network cable is attached to the NetLight. The location of the port is shown below.

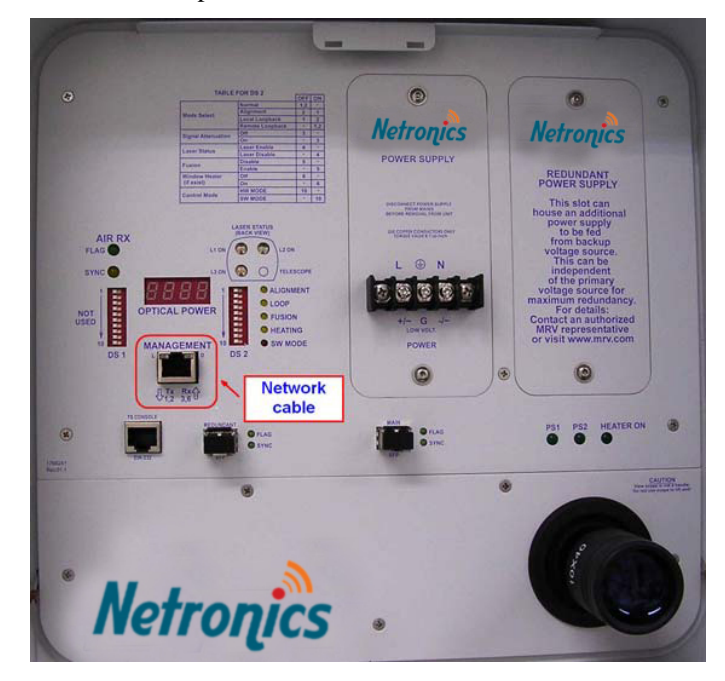

*Figure 7: Connecting the network cable* 

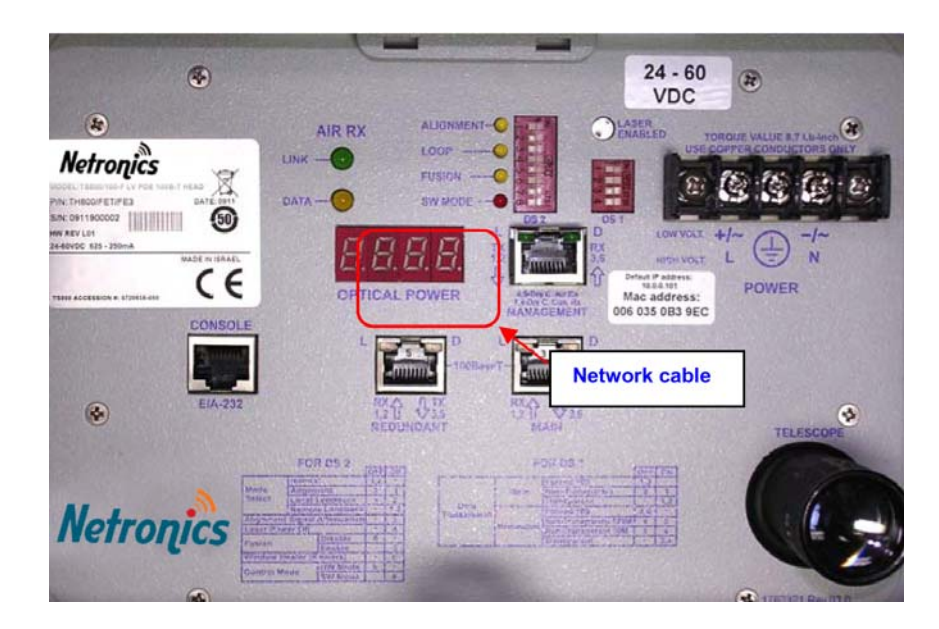

*Figure 8: Connecting the network cable – NL155-1900* 

#### >> To start the software

- 1. Open a web browser.
- 2. Type the IP address of the NetLight and press Enter.
- If Java is not installed on the browser, Java is automatically installed from the Internet. If you have any installation problems, go to java.com and install from there.
- 3. The Login window opens:

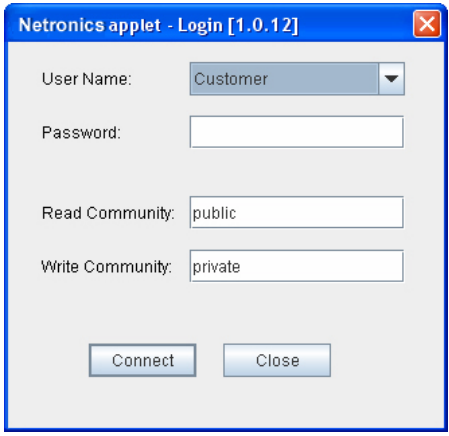

*Figure 9: Login window* 

### >> To log in

- 1. Select the user type. (See below for the different user types.)
- 2. Enter the password.
- 3. Enter the names of the **Read** and **Write** SNMP communities.

#### NOTES:

- 1. The default Read community is "public" and the default Write community is "private", unless they were changed using the CLI (see page 14).
- 2. In this context, "read" is synonymous with "get" and "write" with "set".

### User Types

There are three user types for the management software:

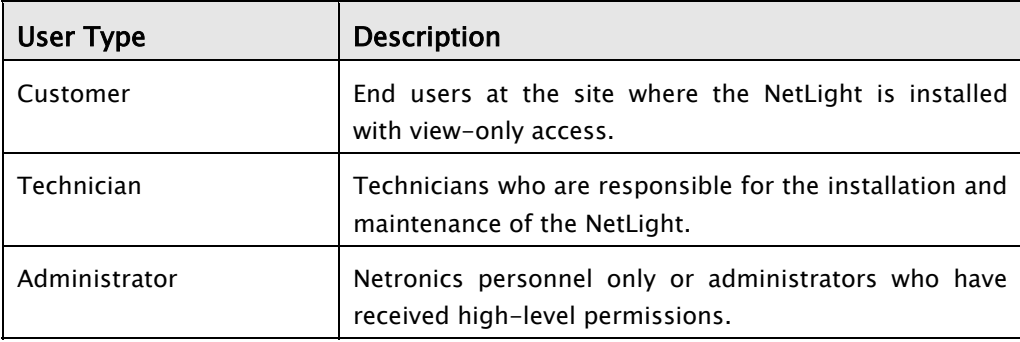

The default password for the customer user type is cust and for the technician it is ter1107. For details on changing these passwords see page 40.

| <b>Module</b>                      |                 | <b>Basic Version</b> |              | <b>Extended Version</b> |             |       |
|------------------------------------|-----------------|----------------------|--------------|-------------------------|-------------|-------|
|                                    | <b>Customer</b> | Tech                 | <b>Admin</b> | <b>Customer</b>         | <b>Tech</b> | Admin |
| Configuration                      | R               | R/W                  | R/W          | R                       | R/W         | R/W   |
| Monitoring                         | R               | R                    | R            | R                       | R           | R     |
| Control & Diagnostics              | R               | R                    | R            | R                       | R/W         | R/W   |
| Data Log                           | <b>NA</b>       | <b>NA</b>            | NA.          | NA.                     | R/W         | R/W   |
| Installation                       | R               | R/W                  | R/W          | R                       | R/W         | R/W   |
| (software)<br>Service<br>download) | R.              | R.                   | R            | R.                      | R           | R/W   |
| Service (traps, date)              | R               | R                    | R            | R                       | R/W         | R/W   |
| Measurements                       | <b>NA</b>       | <b>NA</b>            | <b>NA</b>    | NA.                     | <b>NA</b>   | R     |

The table below shows the exact rights for each user, for both the basic and extended versions.

R: Read

W: Write

NA: Not available

# SNMP Web Interface

The default SNMP settings are READ (GET) PUBLIC and WRITE (SET) PRIVATE. The names of the communities can be changed, as described in the CLI section on page 14.

You can view the system data via SNMP using one of the following methods:

- 1. The web-based management software, as described in this manual.
- 2. MegaVision a Windows application for viewing the data and carrying out actions. See the MegaVision NetLight Management User Guide. For information about this application, contact your Netronics agent.
- 3. A standard MIB browser.

# Main Screen

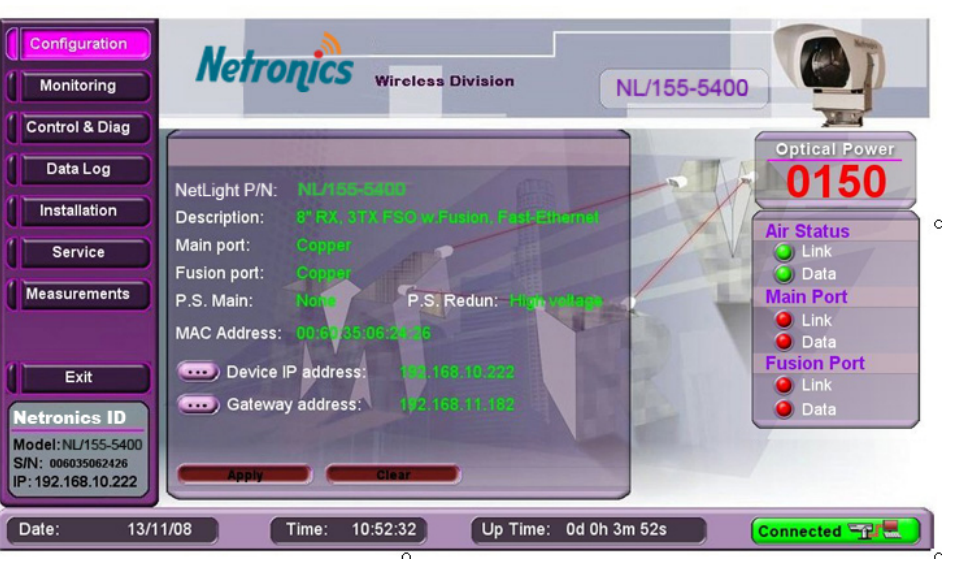

The Main Screen of the management software appears below:

*Figure 10: The Main Screen* 

The menu is on the left panel, and the product model number and a picture of the NetLight appear at the top right. The fields in the table below appear on all the screens.

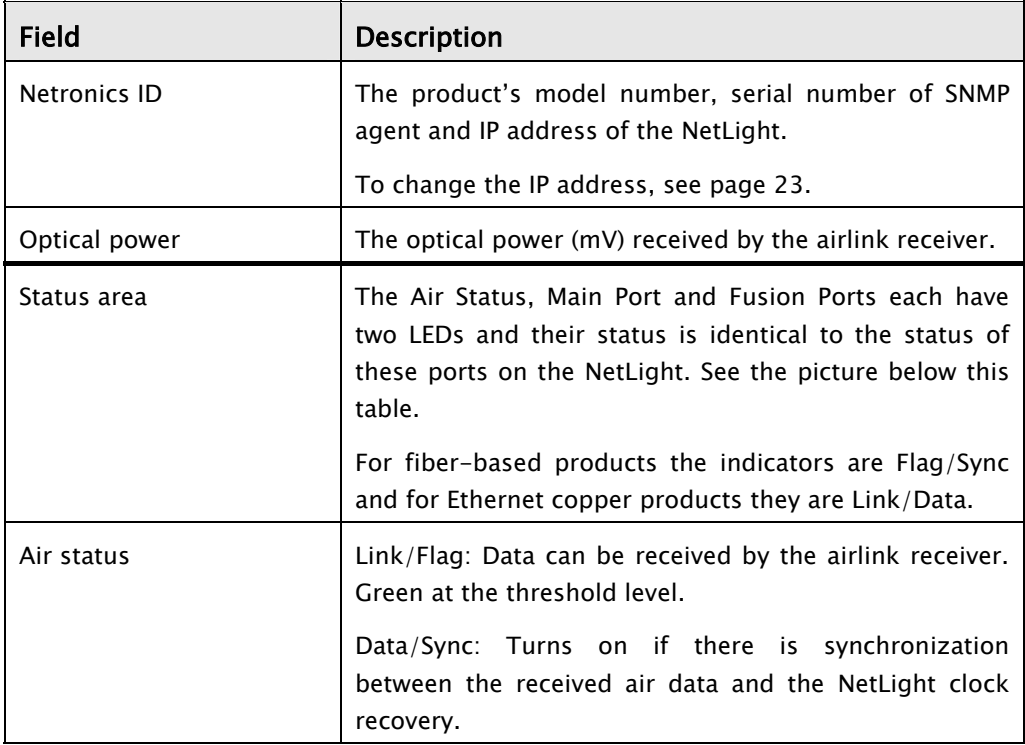

المستحدث

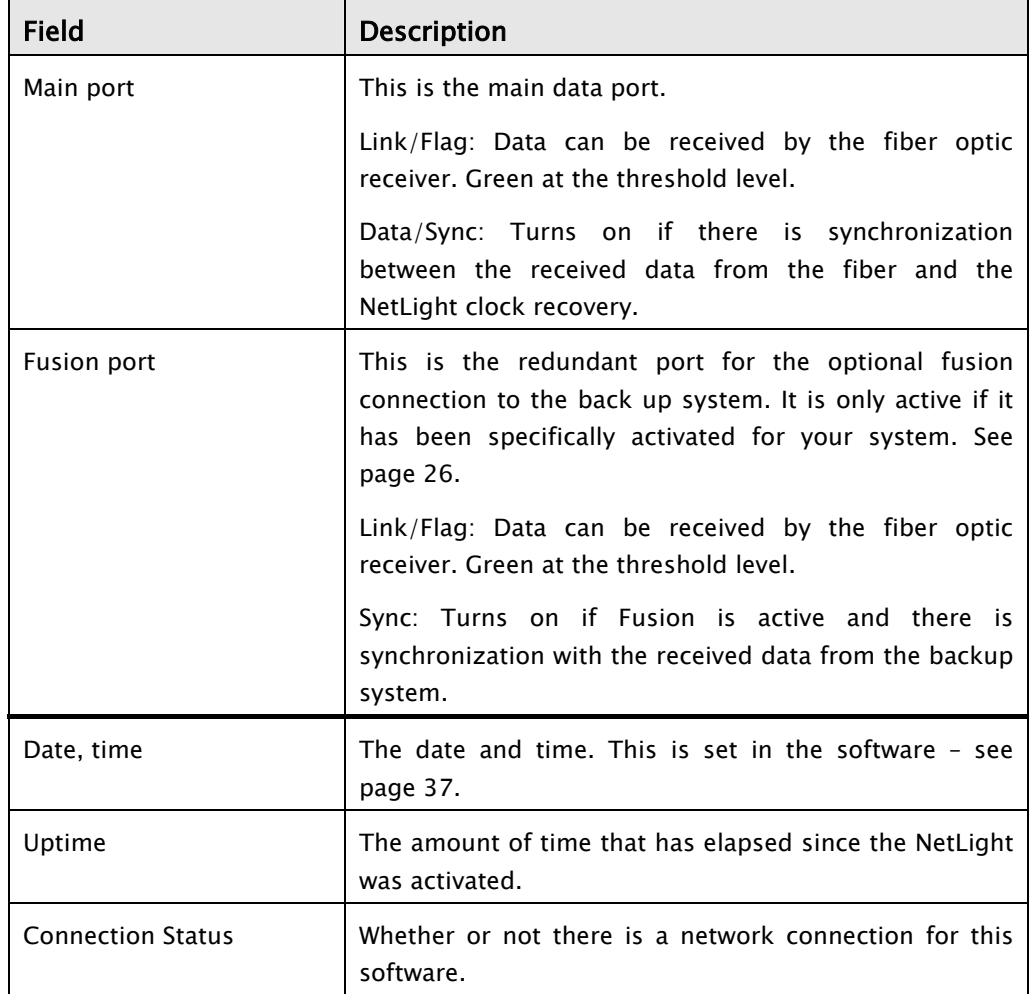

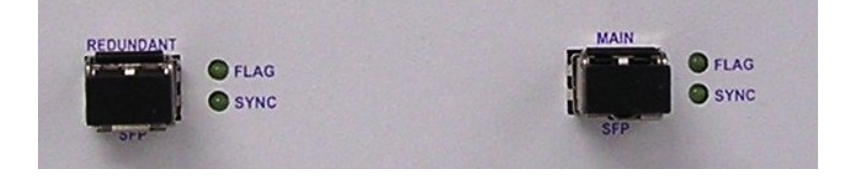

*Figure 11 (a, b, c): The status LEDs on the NetLight's back panel* 

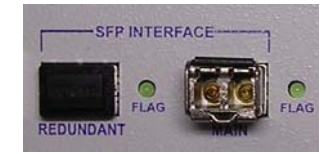

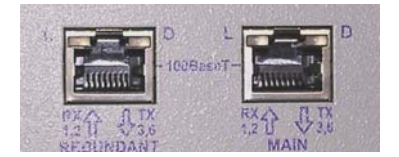

# Configuration

The Configuration module enables you to view basic configuration information and to set the IP address for the NetLight and the gateway.

See the table on page 18 to see the permissions for the customer, technician and administrator.

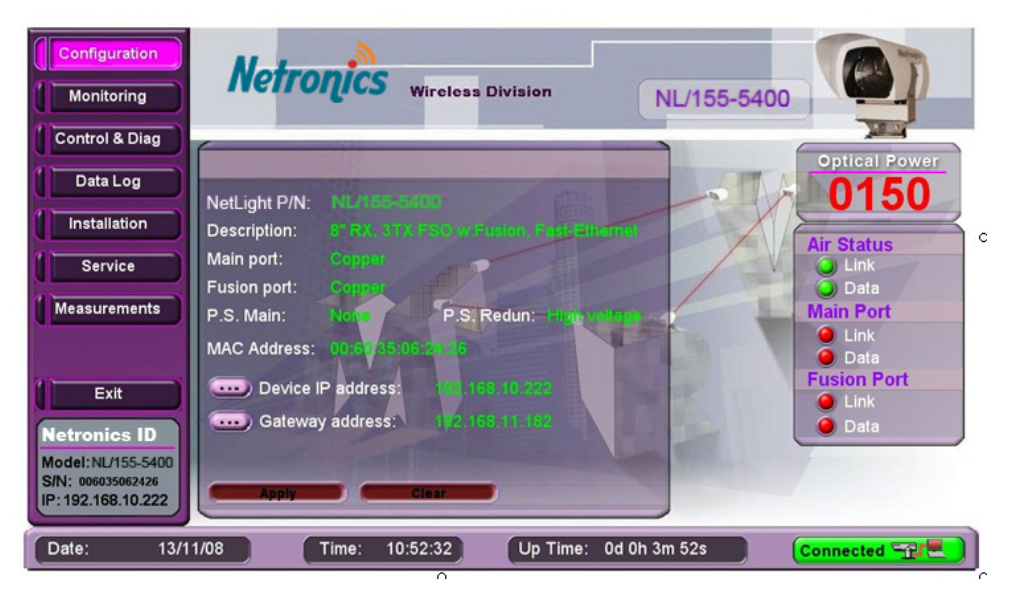

*Figure 12: The Configuration module* 

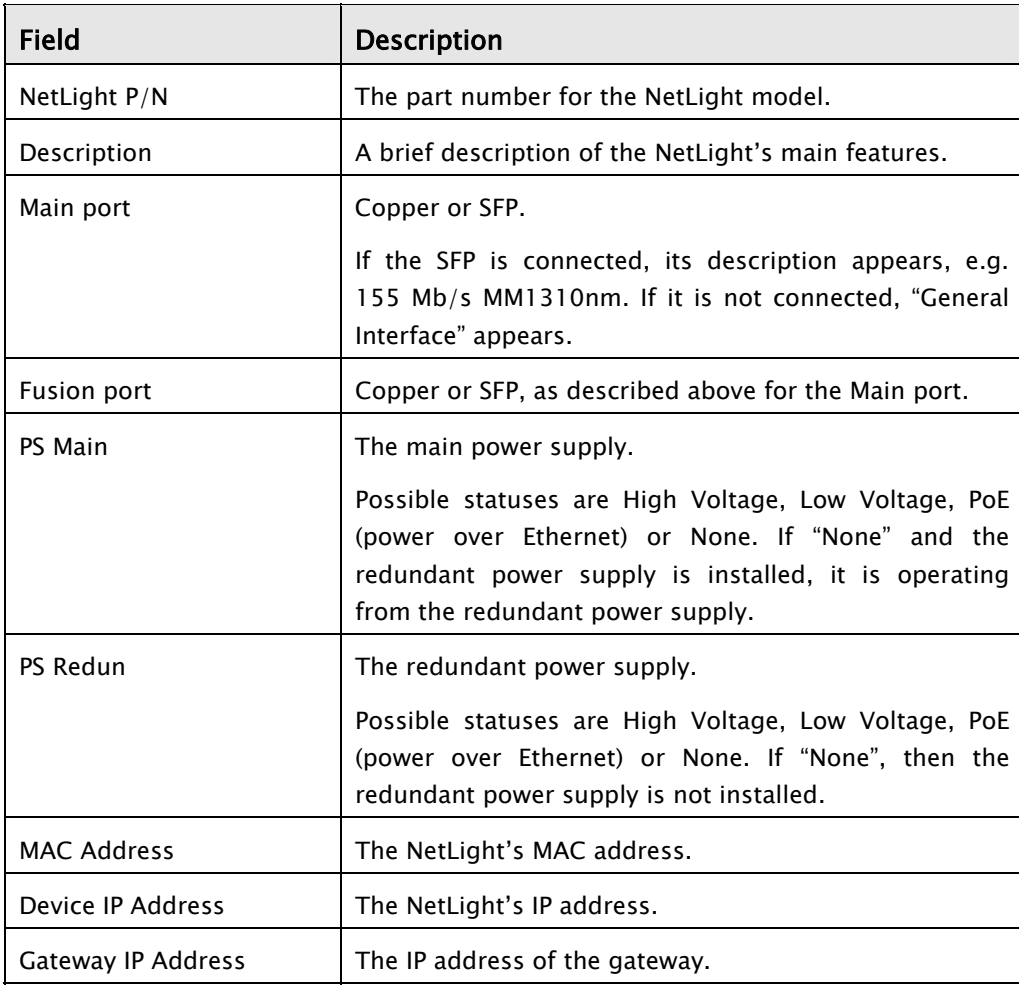

#### >> To change the NetLight's IP address (for Technicians and Administrators only)

- 1. Click the purple button.
- 2. In the window that opens, enter the NetLight's IP address.
- 3. Click **OK**.
- 4. Click **Apply**.

#### >> To change the gateway's IP address (for Technicians and Administrators only)

- 1. Click the purple button.
- 2. In the window that opens, enter the gateway's IP address.
- 3. Click **OK**.
- 4. Click **Apply**.

#### NOTES:

- 1. The changes will only be made after you reset the NetLight see page 29.
- 2. The device and gateway IP addresses can also be changed using the CLI. See page 23.

# Monitoring

The Monitoring module enables you to view the current optical power, the link status and the mode. The NetLight's critical parameters are displayed here in a clear format. It is recommended to keep the application open to this screen so that you can monitor the system and immediately respond to any issues that arise.

See the table on page 18 to see the permissions for the customer, technician and administrator.

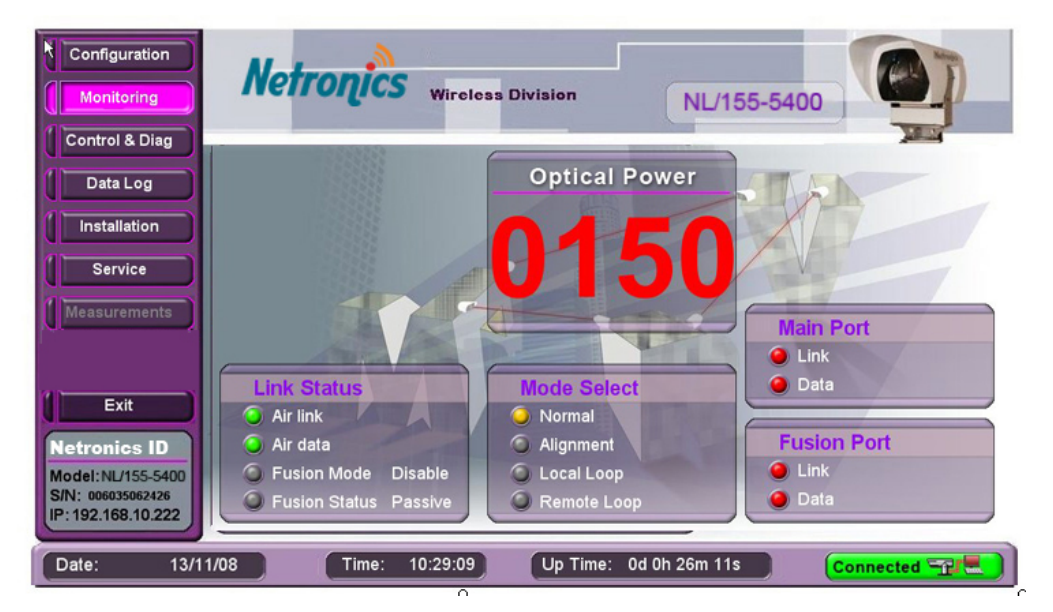

*Figure 13: The Monitoring module* 

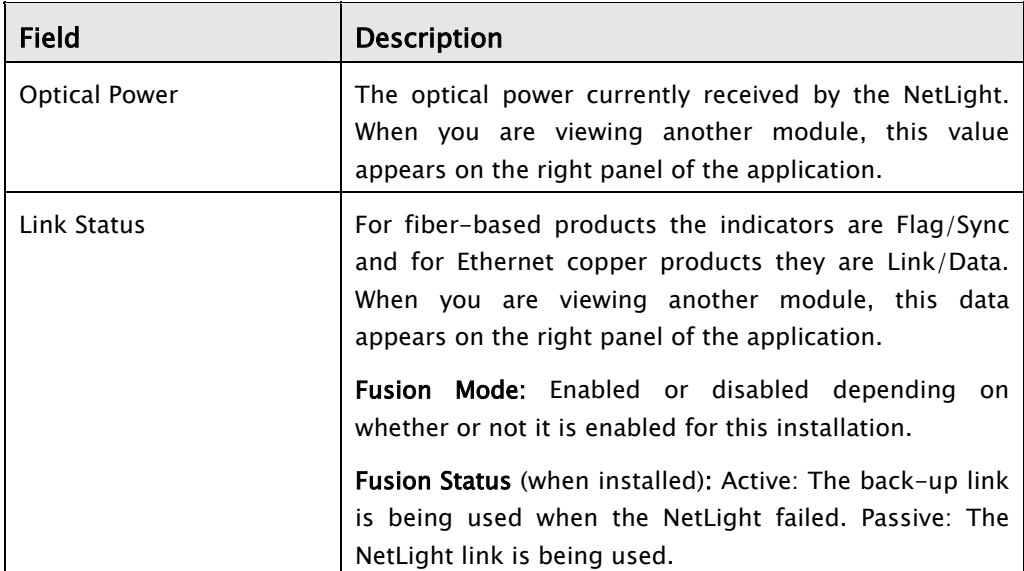

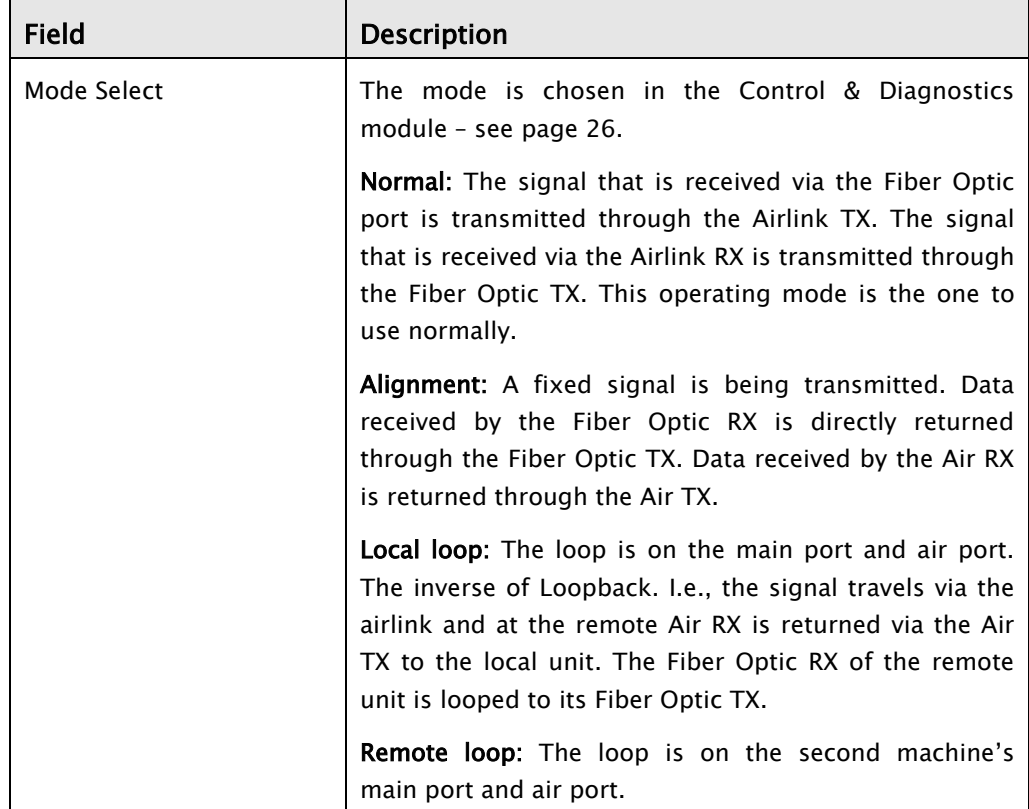

# Control & Diagnostics

In the Control & Diagnostics module you can control some of the NetLight's settings and you can view some diagnostic data.

In this module you can also reset the NetLight.

See the table on page 18 to see the permissions for the customer, technician and administrator.

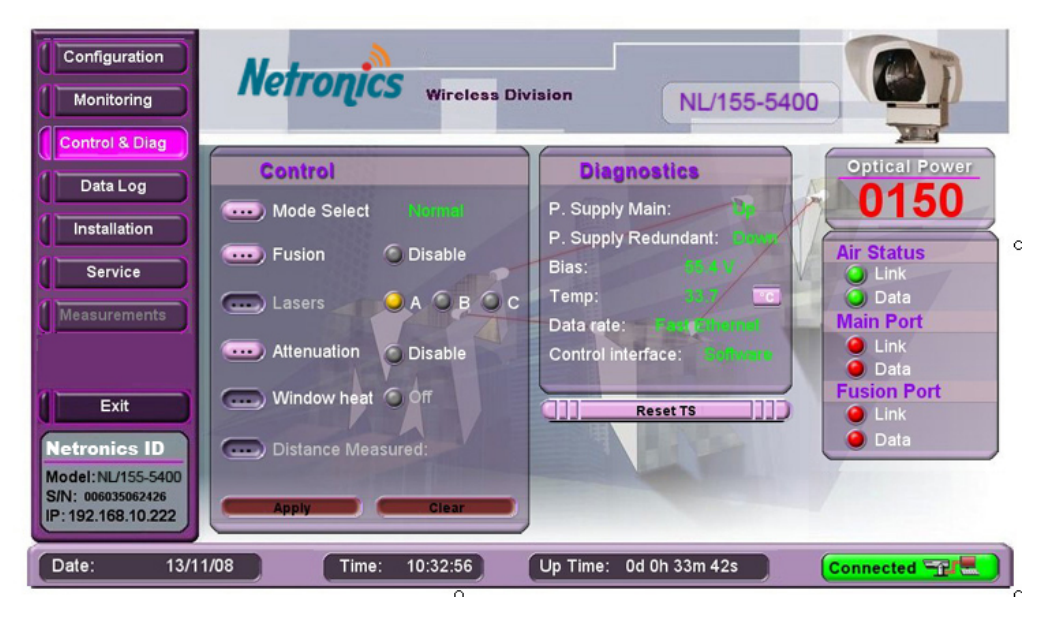

*Figure 14: The Control & Diagnostics module* 

### Control (for Technicians and Administrators only)

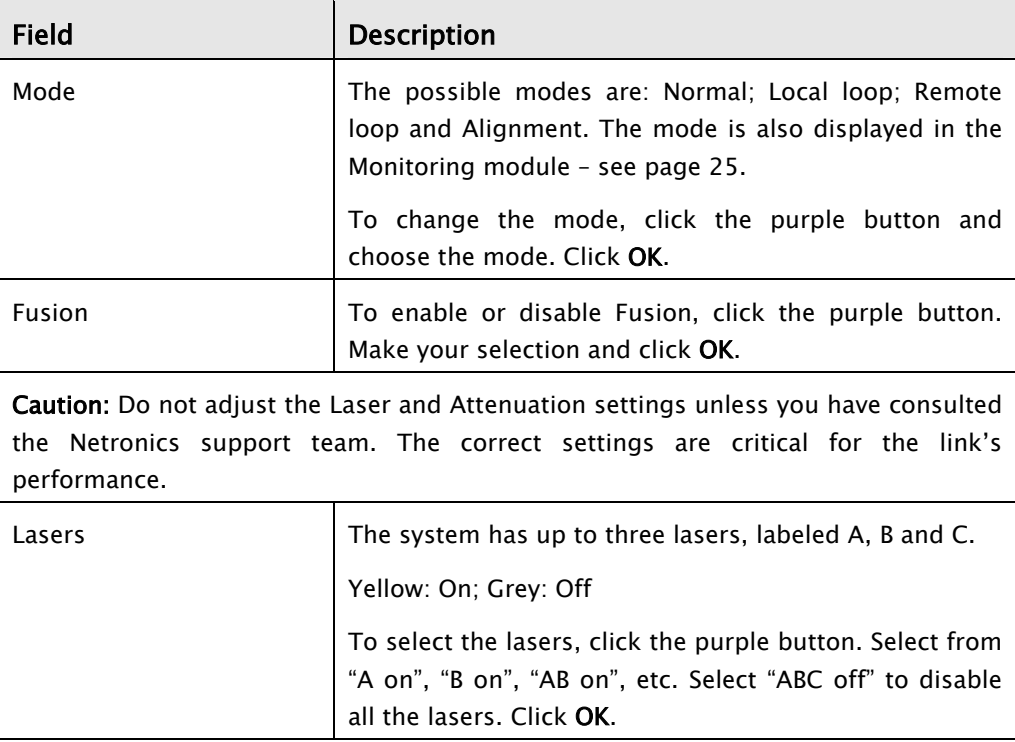

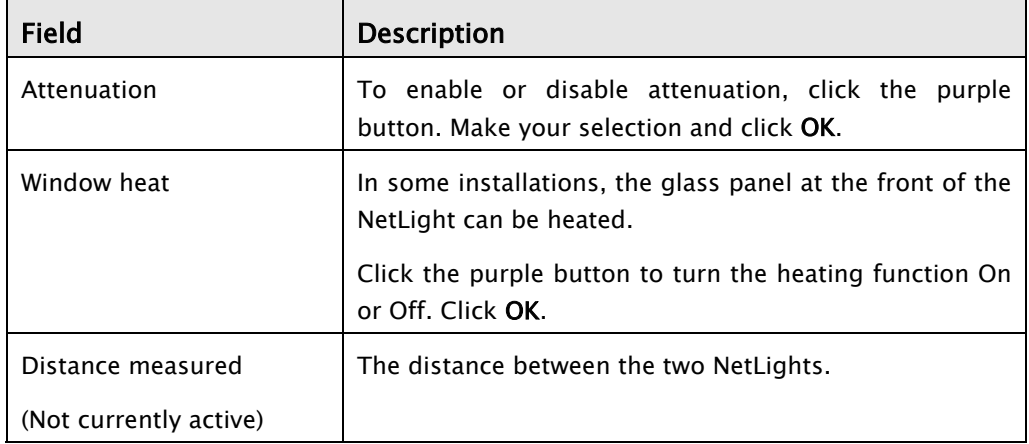

### >> To keep the changes

• Click **Apply** to keep any changes made in the Control section. The changes are made immediately.

NOTE: When configuration changes are made, the Optical Power display on the unit will dim momentarily.

# **Diagnostics**

You can view the following diagnostic data:

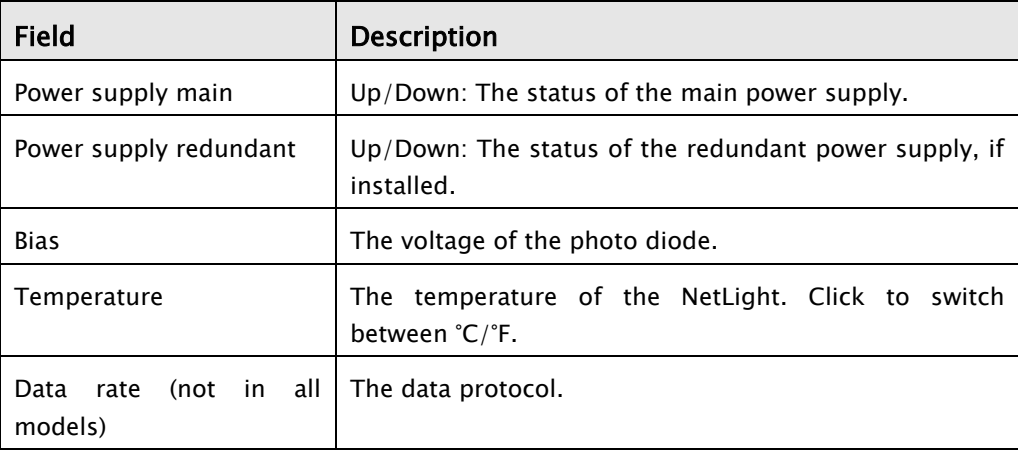

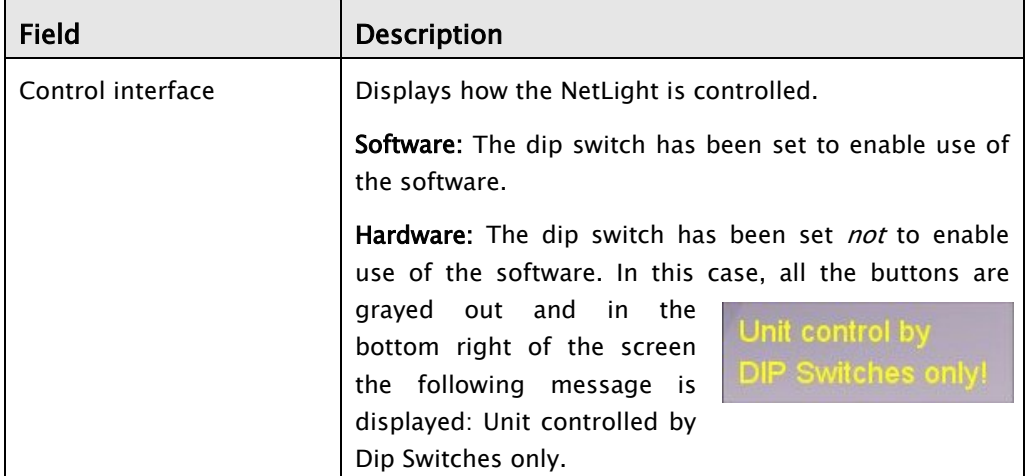

### Resetting the NetLight (for Technicians and Administrators only)

In order for some changes to be made, such as new product settings after entering a license key for an upgrade, you need to reset the NetLight.

NOTE: You can reboot the management software, without resetting the NetLight, via Telnet. See page 40.

#### >> To reset the NetLight

• Click **Reset NL**.

During the reset process, the button in the bottom right appears as shown. When the system has reset the button returns to the Connected state.

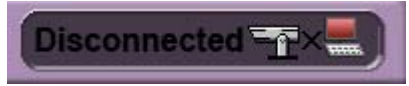

# Data Log (for Technicians and Administrators only)

The Data Log graph displays the received optical power over time. You can also see a log which is described below.

See the table on page 18 to see the permissions for the customer, technician and administrator.

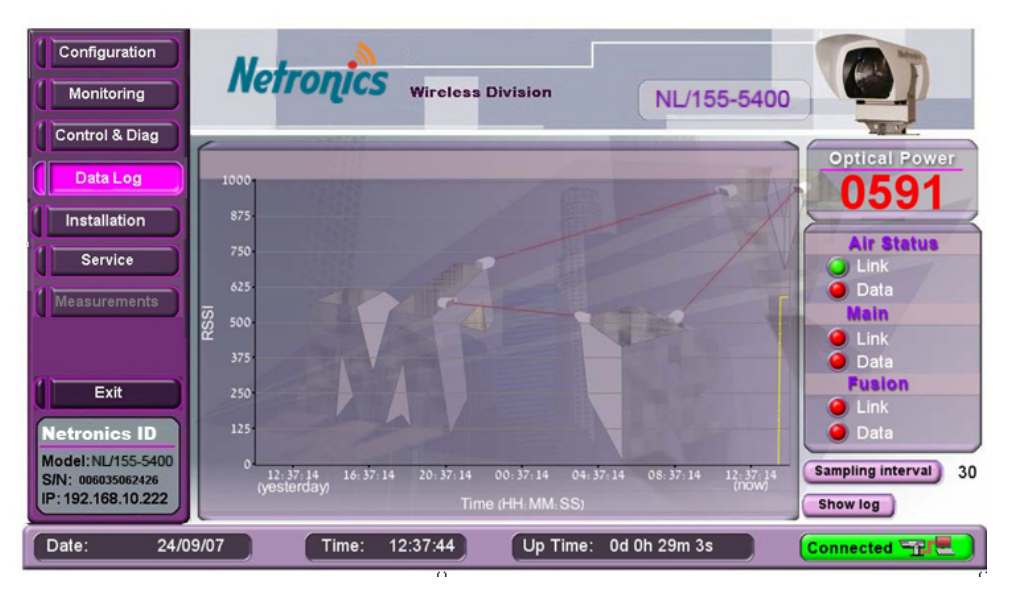

*Figure 15: The data graph* 

#### >> To change the sampling interval

- 1. Click **Sampling Interval**. The interval can be in the range 30–21600 seconds (6 hours).
- 2. Click **OK**.

# The Log

In order to view the log, pop-ups must be enabled on the browser.

#### >> To open the log

• Click **Show log**. The following window opens:

| $\Theta(\Theta)$          | $e$ http://192.168.10.118/events.htm |      | $\vee$ $\left  \left  \right  \right $ $\times$ | Google |                                                                         |
|---------------------------|--------------------------------------|------|-------------------------------------------------|--------|-------------------------------------------------------------------------|
| File Edit<br>View         | <b>Favorites</b><br>Tools<br>Help    |      |                                                 |        |                                                                         |
| $\Box$ (5) $\Box$         |                                      |      |                                                 |        | V 5 Go + Translate + 9 9 - 100 x V 9 9 3 Gadgets +                      |
| $Google  \boxed{G}$       |                                      |      |                                                 |        | v Go + B File + 2 Bookmarks + Popups okay   ALS Check + >> O Settings + |
|                           |                                      |      |                                                 |        |                                                                         |
| ☆ ☆                       | Events                               |      |                                                 |        | <b>合 · 同 · 曲 · Prage · O Tools ·</b>                                    |
|                           |                                      |      |                                                 |        |                                                                         |
| Index                     | Date And Time                        | Rssi | <b>Bias</b>                                     | Temp   | StatusFlags[90]                                                         |
|                           | 17/12/08 12:13:08                    | 146  | 55                                              | 34     | 00 1000 0001                                                            |
| o<br>1                    | 17/12/08 12:12:38                    | 146  | 55                                              | 34     | 00 1000 0001                                                            |
| $\overline{2}$            | 17/12/08 12:12:07                    | 146  | 55                                              | 34     | 00 1000 0001                                                            |
| 3                         | 17/12/08 12:11:37                    | 146  | 55                                              | 34     | 00 1000 0001                                                            |
| 4                         | 17/12/08 12:11:07                    | 146  | 55                                              | 34     | 00 1000 0001                                                            |
| $\overline{5}$            | 17/12/08 12:10:37                    | 146  | 55                                              | 34     | 00 1000 0001                                                            |
| ø                         | 17/12/08 12:10:07                    | 146  | 55                                              | 34     | 00 1000 0001                                                            |
|                           | 17/12/08 12:09:37                    | 146  | 55                                              | 34     | 00 1000 0001                                                            |
| 7<br>8                    | 17/12/08 12:09:06                    | 146  | 55                                              | 34     | 00 1000 0001                                                            |
|                           | 17/12/08 12:08:36                    | 146  | 55                                              | 34     | 00 1000 0001                                                            |
| 10                        | 17/12/08 12:08:06                    | 146  | 55                                              | 34     | 00 1000 0001                                                            |
| 11                        | 17/12/08 12:07:36                    | 146  | 55                                              | 34     | 00 1000 0001                                                            |
| 12                        | 17/12/08 12:07:06                    | 146  | 55                                              | 34     | 00 1000 0001                                                            |
| 13                        | 17/12/08 12:06:35                    | 146  | 55                                              | 34     | 00 1000 0001                                                            |
| 14                        | 17/12/08 12:06:05                    | 146  | 55                                              | 34     | 00 1000 0001                                                            |
| 15                        | 17/12/08 12:05:35                    | 146  | 55                                              | 34     | 00 1000 0001                                                            |
| 16                        | 17/12/08 12:05:05                    | 146  | 55                                              | 34     | 00 1000 0001                                                            |
| 17                        | 17/12/08 12:04:35                    | 146  | 55                                              | 34     | 00 1000 0001                                                            |
| 18                        | 17/12/08 12:04:05                    | 146  | 55                                              | 34     | 00 1000 0001                                                            |
| 19                        | 17/12/08 12:03:34                    | 146  | 55                                              | 34     | 00 1000 0001                                                            |
| 20                        | 17/12/08 12:03:04                    | 146  | 55                                              | 34     | 00 1000 0001                                                            |
|                           | <b>STATUS FLAGS BITS:</b>            |      |                                                 |        |                                                                         |
|                           |                                      |      |                                                 |        |                                                                         |
| <b>Bit9 - Heat status</b> |                                      |      |                                                 |        |                                                                         |
| <b>Bit8 - Act fusion</b>  |                                      |      |                                                 |        |                                                                         |
| Bit7 - P.S2 status        |                                      |      |                                                 |        |                                                                         |
| Bit6 - P.S1 status        |                                      |      |                                                 |        |                                                                         |
| Bit5 - F/O FUSION sync    |                                      |      |                                                 |        |                                                                         |
| Bit4 - F/O FUSION flag    |                                      |      |                                                 |        |                                                                         |
| Bit3 - F/O MAIN sync      |                                      |      |                                                 |        |                                                                         |
| Bit2 - F/O MAIN flag      |                                      |      |                                                 |        |                                                                         |
| Bit1 - AIR sync           |                                      |      |                                                 |        |                                                                         |
|                           |                                      |      |                                                 |        |                                                                         |

*Figure 16: The log file* 

For each reading the following information is displayed: Date and time, RSSI, Bias, Temperature and a binary code for the status flag. The status flag is based on 10 binary bits which are described below.

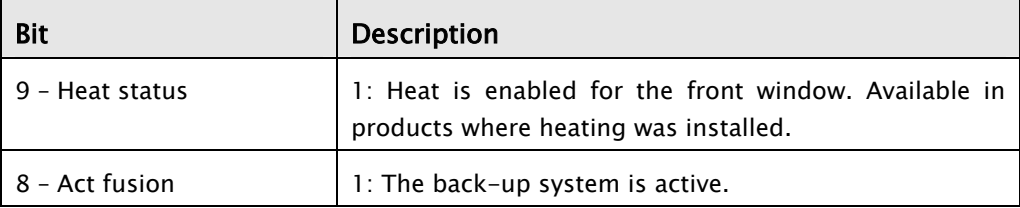

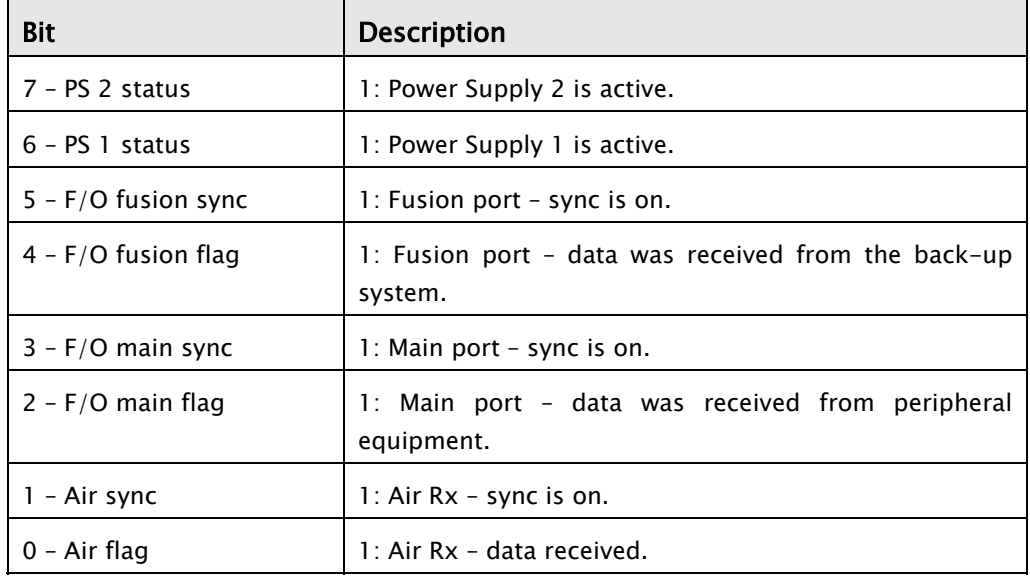

Up to 10,000 events are displayed, after which the oldest events are deleted as new ones are generated. Certain events are recorded out of the sampling sequence, for example if the air flag falls.

To erase all the events in the log, use the CLI as described on page 15.

NOTE: The text displayed in the log is the same for both the Ethernet copper and fiber-based products.

# Installation

The Installation module shows information about the location of the NetLight and the NetLight to which it transmits. It also includes details of the person responsible for the zone where the two NetLights are installed.

It is highly recommended to fill in the full details for Sites A and B so that you can immediately locate the relevant people at each site in the event of a fault, or during regular maintenance tasks.

See the table on page 18 to see the permissions for the customer, technician and administrator.

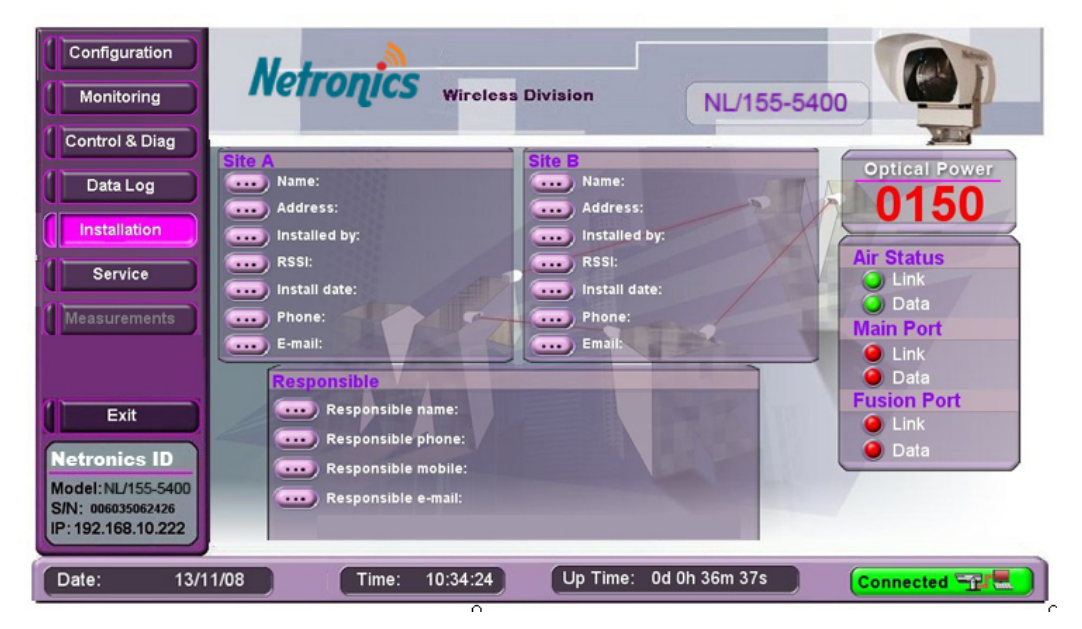

*Figure 17: The Installation module* 

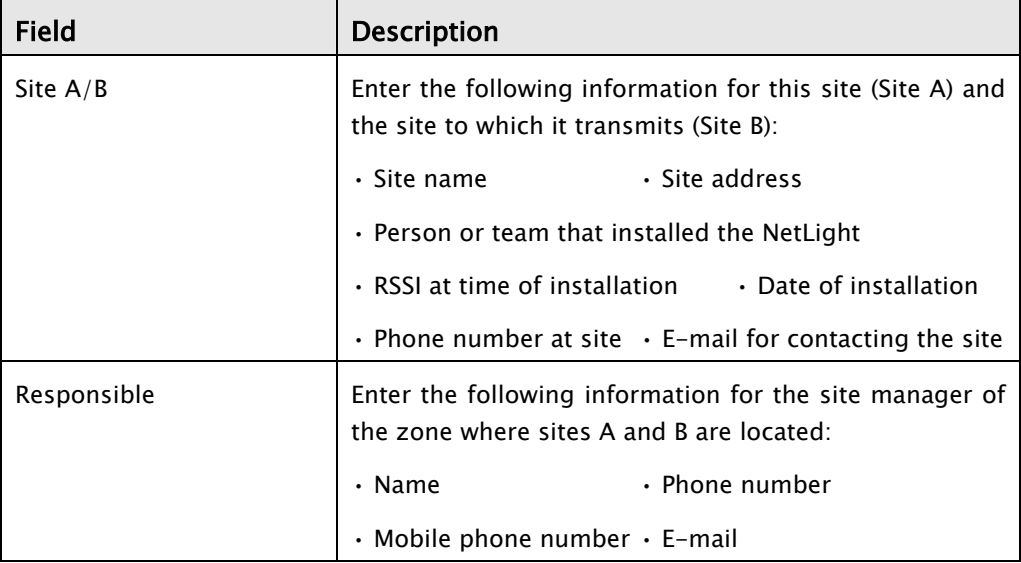

### >> To enter or edit information (for Technicians and Administrators only)

- 1. Click the purple button for the item you wish to edit.
- 2. In the window that opens, enter the data.
- 3. Click **OK**.

# Service

The Service module enables you to manage the download of updates from the TFTP server. This can also be carried out via the CLI – see page 14.

You can also set to which IP addresses the system traps are sent.

See the table on page 18 to see the permissions for the customer, technician and administrator.

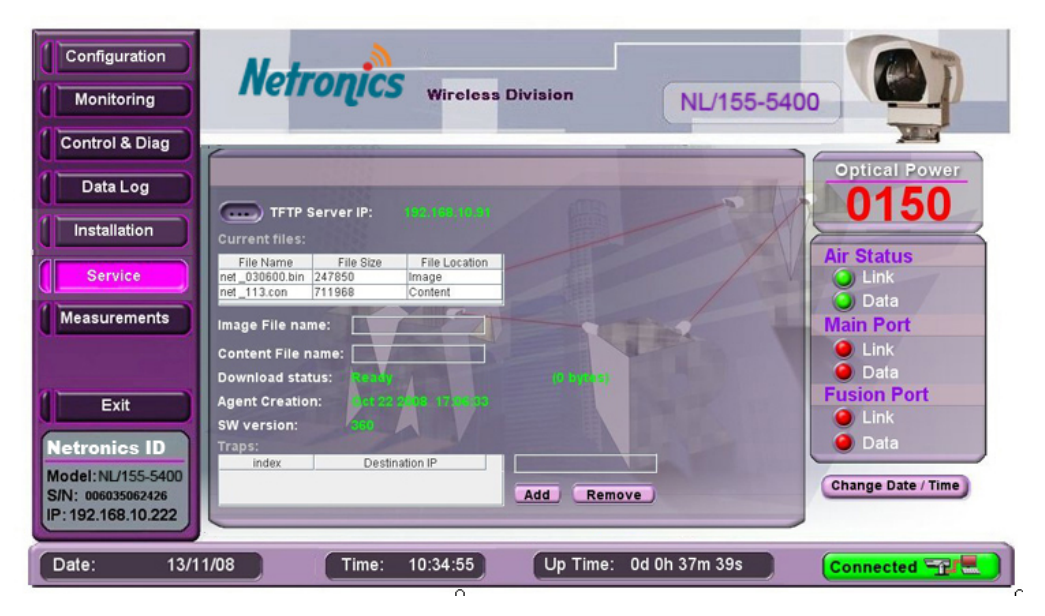

*Figure 18: The Service module* 

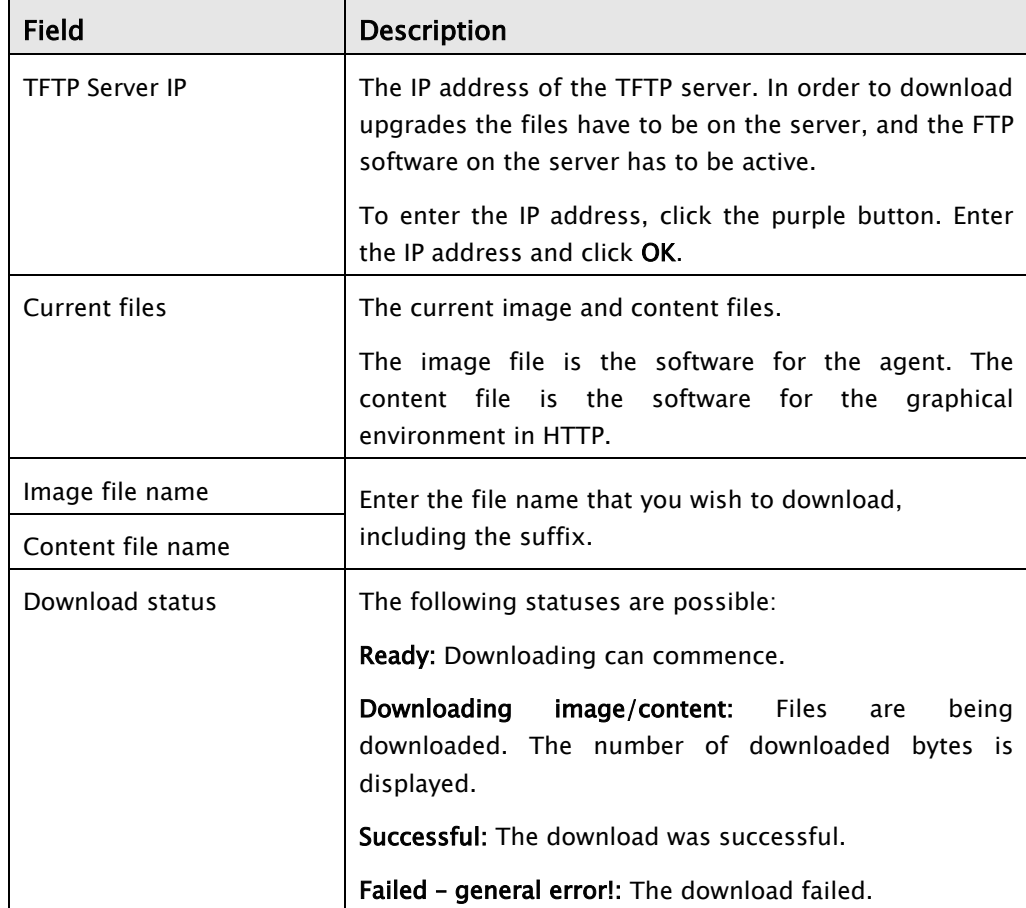

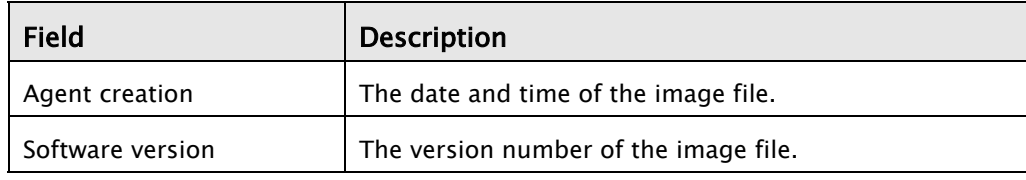

>> To download a file (for Adminstrators only)

# Traps (for Technicians and Adminstrators only)

There are seven traps that the NetLight can send to computers at the IP addresses defined here. The receiving computer has to have software that can read the trap messages. Software for reading traps can be downloaded from www.ireasoning.com/download.shtml.

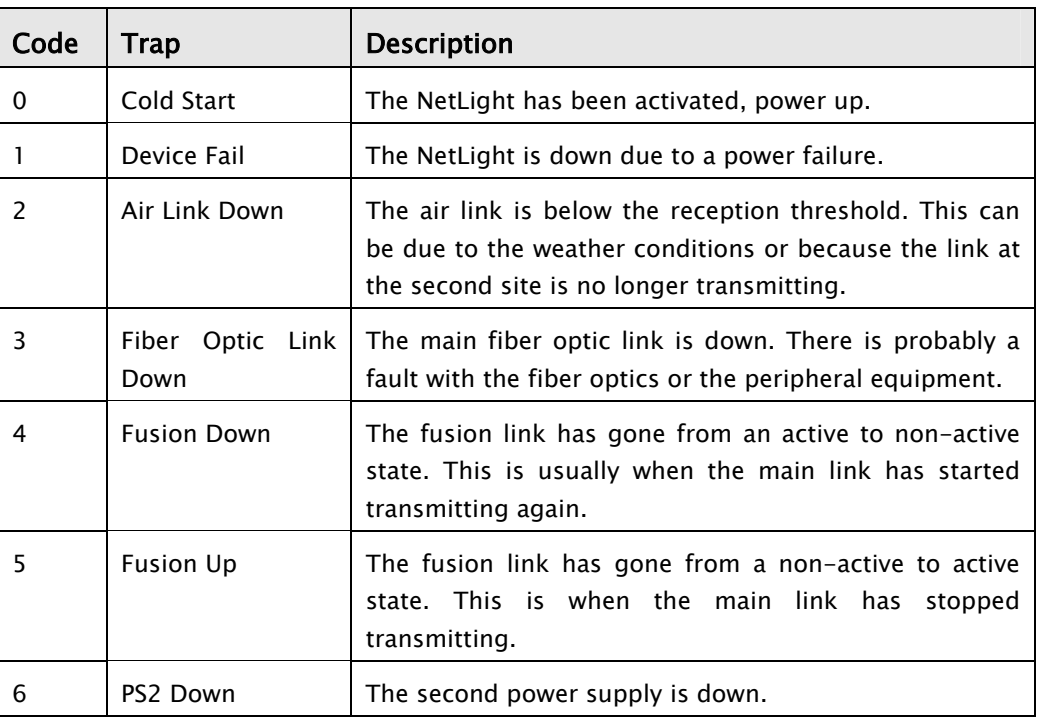

The traps are as follows:

### >> To add an IP address

- 1. Type the IP address in the box above the Add/Remove buttons.
- 2. Click **Add**.

The IP address appears in the list of traps.

#### >> To remove an IP address

- 1. Type the exact IP address in the box above the Add/Remove buttons.
- 2. Click **Remove**.

The IP address is removed from the list of traps.

### Adjusting the Date & Time of the NetLight (for Tech. & Admin.)

The date and time of the NetLight is not based on the computer where you view the webbased software, rather it is set here. This determines the date and time that is displayed in the bottom left of the software, and the date and time for log entries and traps, etc.

#### >> To set the date and time

1. Click **Change Date/Time**.

The following window opens:

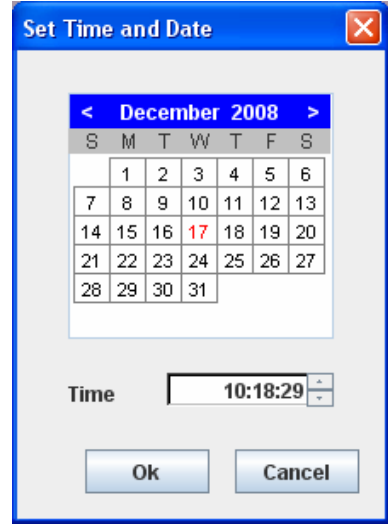

*Figure 19: Setting the date and time* 

- 2. Use the calendar to enter the date.
- 3. Enter the time.
- 4. Click **OK**.

NOTE: If the NetLight has not been active for a period of approximately one week, you may need to reset the date and time.

# Measurements (for Adminstrators only)

The Measurements module displays certain voltages and SFP data.

See the table on page 18 to see the permissions for the customer, technician and administrator.

. . . . . . .

# Telnet

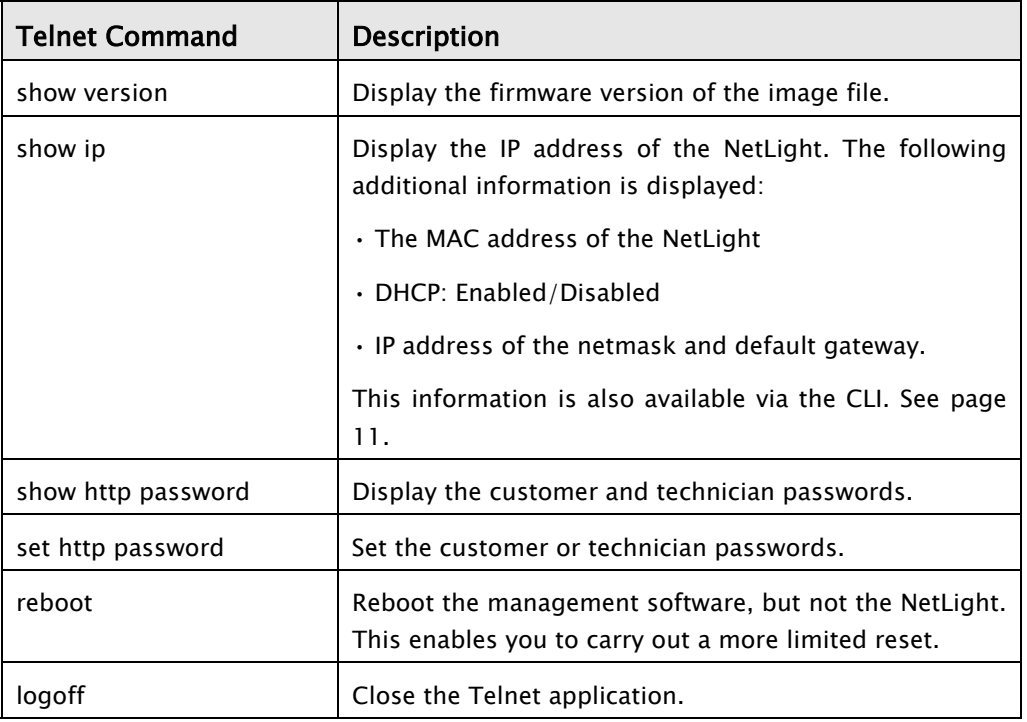

Six Telnet commands are available for the NetLight:

#### >> To open the Telnet interface

- 1. Select **Start > Run**.
- 2. Enter telnet <IP address of NetLight>.
- 3. Enter the password. The default is weBPass.
- 4. To view the list of commands type "?".
- 5. Enter one of the above commands.

#### >> To change the customer password

- 1. Type set http password cust <the new password>.
- 2. Press Enter.

#### >> To change the technician password

- 1. Type set http password tech <the new password>.
- 2. Press Enter.

# Troubleshooting

#### *Cannot connect to the web-based software*

#### *Possible Actions:*

- 1. Check that the computer is physically (or wirelessly) connected to the network.
- 2. Ping the IP address of the computer to see if it is reachable.
- 3. Check that Java is installed on the computer. There could be a Java-related problem.
- 4. Use the CLI to check the feature string. As the system boots, various information is displayed, including the feature string. See page 13 for a description of the feature string. If the string does not contain the letter "H" then web-based access is not permitted for this installation. Contact Netronics to upgrade your license.

#### *License number is lost*

#### *Possible Actions:*

- 1. Use the CLI to re-enter the license number see page 15.
- 2. If you no longer have the license number, contact Netronic